# **NCH Software Fling - Téléchargement FTP automatique**

Ce manuel a été créé pour être utilisé avec

Fling - Téléchargement FTP automatique Version 5.xx

©NCH Software

### **Support technique**

Si vous rencontrez des difficultés lors de l'utilisation de Fling - Téléchargement FTP automatique, veuillez lire les explications sur le sujet de votre choix avant de nous demander de l'aide. Si votre problème n'est pas évoqué dans ce manuel veuillez vous reporter au soutien technique en ligne Fling - Téléchargement FTP automatique mis à jour sur

#### <www.nchsoftware.com/fling/fr/support.html>.

Si ceci n'est pas suffisant pour résoudre votre problème, vous pouvez alors contacter notre service de soutien technique dont vous trouverez les coordonnées sur cette page.

# **Suggestions relatives aux programmes**<br>Si vous désirez suggérer des améliorations à Fling - Téléchargement FTP automatique ou tout

autre programme, veuillez contacter nos programmeurs en cliquant sur le lien <www.nch.com.au>

# **Fling - Téléchargement FTP automatique**

# **Contenu**

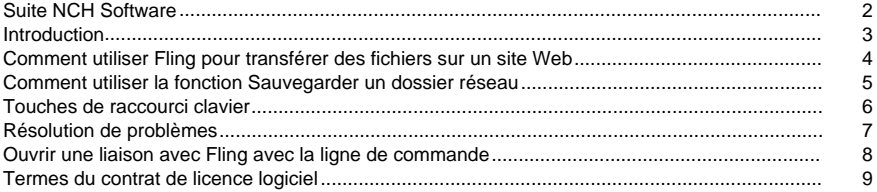

## **Description des écrans**

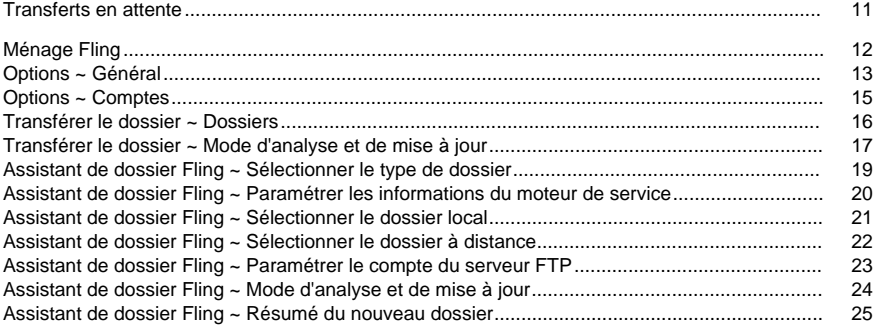

# **Suite NCH Software**

C'est un moyen utile de parcourir tous les logiciels disponibles de NCH Software Vous pouvez voir un ensemble de produits par type comme audio, vidéo et ainsi de suite et voir le produit. De là, vous pouvez essayer le produit et il va se télécharger et s'installer pour vous permettre d'en faire l'essai. Si le programme est déjà installé, vous pouvez cliquer sur "exécuter maintenant" et il s'exécutera pour vous.

Il existe aussi une liste de fonctionnalités pour les produits dans la liste. Cliquez sur une fonction, comme "éditer un fichier vidéo", pour installer un produit avec cette capacité.

#### **Recherche**

Recherchez dans notre site web des produits correspondants à tous les mots-clé que vous avez entrés.

#### **Consulter nos autres logiciels**

Parcourez notre site web pour plus de logiciels.

#### **S'abonner à notre bulletin d'informations**

Vous pouvez vous abonner à notre bulletin pour les annonces de nouvelles versions et de rabais. Vous pouvez vous désabonner à tout moment.

#### **Consulter les dernières remises sur achat**

Découvrez les dernières offres et remises que nous offrons pour l'achat de nos produits.

# **Introduction**

Nous vous remercions d'avoir installé Fling.

Fling est un logiciel qui facilite le chargement et les transferts de fichiers. maintenir un site Web sur un serveur hébergé à distance ou pour automatiser la sauvegarde de fichiers dans des dossiers. Fling prend en charge le protocole de transfert de fichiers (FTP) et le transfert de fichiers sur réseau, entre ordinateurs ou via un disque dur externe.

Après avoir installé Fling - Transfert de fichiers, vous paramétrez un ou plusieurs dossiers Fling. Ces dossiers existent sur votre ordinateur local. Vous pouvez utiliser ce dossier comme n'importe quel autre dossier de votre ordinateur. Lorsque vous ajoutez ou que vous modifiez un fichier dans le dossier, il vous suffit de cliquer dessus avec le bouton droit et de sélectionner « Fling->Transférer» et Fling transfère le fichier vers l'emplacement correct sur un serveur FTP à distance ou un dossier réseau. L'opération peut aussi être configurée pour fonctionner automatiquement (transfert dès que les fichiers sont modifiés) ou à intervalles réguliers (toutes les heures, par exemple).

Fling est disponible en version gratuite ou en version payante avec davantage de fonctionnalités pour les utilisateurs professionnels. Nous avons créé Fling pour nous aider à maintenir les sites web de notre entreprise, à effectuer nos propres sauvegardes de dossiers et pour aider nos clients à utiliser notre logiciel [BroadWave Streaming Server](http://www.nch.com.au/streaming/index.html). Si vous recherchez un client FTP plus classique pour télécharger et transférer des fichiers individuels, essayez notre logiciel [Classic FTP - Logiciels de transfert de fichiers](http://www.nchsoftware.com/classic/index.html). Si vous aimez Fling, pourquoi ne pas essayer nos autres programmes mis en ligne sur [www.nch.com.au/software](http://www.nch.com.au/software/fr/index.html). Quelques uns de ces programmes sont aussi disponibles en version gratuite.

#### **Fonctionnalités**

- Logiciel de client FTP aux fonctionnalités complètes.
- Prise en charge des transferts avec le protocole FTP via Internet, réseau local ordinaire, entre ordinateurs ou vers des disques durs externes.
- En mode automatique, détection de toute modification de fichier et transfert ou téléchargement. De cette manière, le logiciel fonctionne comme un site FTP ou un miroir de système de fichiers.
- Fonctionnement intégré à l'Explorateur Windows. Pour mettre à jour un fichier, il suffit de cliquer avec le bouton droit sur le fichier et sélectionner Fling.
- Paramétrage possible pour transférer automatiquement à intervalles réguliers.
- Possibilité d'automatisation et d'intégration pour une exécution à partir d'autres programmes avec options de ligne de commande puissantes.
- S'exécute comme un service de façon à ce que Fling puisse s'exécuter en mode déconnecté sur un serveur pour automatiser les transfers en arrière-plan.
- Installation et exécution en quelques minutes. Très facile à utiliser dans un cadre quotidien.

#### **Configuration requise**

● Windows XP/2003/Vista/2008 ou Windows 7/8/10

### **Comment utiliser Fling pour transférer des fichiers sur un site Web**

Avant de configurer Fling, veillez à disposer les informations suivantes à portée :

- Le serveur FTP. Cette adresse peut être entrée au format adresse IP avec points (par exemple 69.10.42.210) ou au format de nom de domaine (par exemple ftp.nchsoftware.com).
- votre nom d'utilisateur et votre mot de passe.
- Le répertoire dans lequel charger les fichiers sur votre serveur Web. Cela peut avoir le format /accueil/votresociété/www/html ou /var/www/html.

Si vous ne connaissez pas ces informations, contactez votre hébergeur Web ou votre administrateur système.

- Dans la fenêtre principale de Fling, cliquez sur **Nouveau** dans la barre d'outils. L'Assistant de dossier Fling s'ouvre pour vous permettre de configurer vos transferts.
- Sélectionnez la première option. **Pour mettre à jour et maintenir à jour les fichiers sur un site Web avec FTP.**
- Entrez les détails du serveur et cliquez sur Suivant.
- Choisissez l'emplacement vers lequel vous souhaitez transférer ou sauvegarder vos fichiers avec le bouton Parcourir. Cliquez sur Suivant.
- Choisissez l'emplacement sur votre ordinateur d'où vous souhaitez copier ou transférer vos fichiers avec le bouton Parcourir. Cliquez sur Suivant.
- Choisissez comment vous souhaitez que le transfert ait lieu. Voir [Assistant de dossier Fling ~ Mode d'analyse et de mise à jour](uploadfile.html) de ce manuel pour plus de détails sur les options.
- Fling crée une entrée de dossier pour le transfert. Cliquez sur OK pour voir le résumé du dossier et pour terminer l'Assistant.
- Vous pouvez annuler le transferts actuel en cliquant sur le bouton « Annuler » dans la barre d'outils ou en appuyant sur la touche Échap.

Après avoir configuré le dossier, vous pouvez en afficher le contenu en double-cliquant sur le dossier dans la liste de l'écran principal de Fling.

Vous pouvez modifier les fichiers ou les changer à partir du dossier local. Lorsque vous avez terminé, cliquez avec le bouton droit sur le fichier et sélectionnez Fling->Transférer pour mettre à jour le dossier à distance manuellement. Pour supprimer un fichier, ne le supprimez pas avec l'Explorateur Windows. Au lieu de cela, cliquez avec le bouton droit sur le fichier et sélectionnez Fling->Supprimer. Pour renommer un fichier, copiez le fichier, renommez le nouveau fichier, puis supprimez l'ancien.

**Remarque :** lorsque Fling est paramétré sur transfert automatique ou analyse à intervalles réguliers, il détecte automatiquement les fichiers par la date et utilise l'attribut d'archive sur les fichiers. Si vous copiez un fichier, vous devrez peut-être transférer les fichiers manuellement.

## **Comment utiliser la fonction Sauvegarder un dossier réseau**

Vous pouvez utiliser Fling pour sauvegarder un dossier dans un autre emplacement sur un réseau, un disque dur ou une clé USB.

- Dans la fenêtre principale de Fling, cliquez sur **Nouveau** dans la barre d'outils. L'Assistant de dossier Fling s'ouvre pour vous permettre de configurer vos transferts.
- Sélectionnez la troisième option. **Pour sauvegarder les fichiers sur un réseau.** Cliquez sur Suivant.
- Choisissez l'emplacement dans lequel vous souhaitez sauvegarder ou copier vos fichiers avec le bouton Parcourir. Cliquez sur Suivant.
- Choisissez l'emplacement sur votre ordinateur d'où vous souhaitez sauvegarder ou copier vos fichiers avec le bouton Parcourir. Cliquez sur Suivant.
- Choisissez comment vous souhaitez que le transfert ait lieu. Voir [Assistant de dossier Fling ~ Mode d'analyse et de mise à jour](uploadfile.html) de ce manuel pour plus de détails sur les options.
- Fling crée une entrée de dossier pour le transfert. Cliquez sur OK pour voir le résumé du dossier et pour terminer l'Assistant.
- Vous pouvez annuler le transferts actuel en cliquant sur le bouton « Annuler » dans la barre d'outils ou en appuyant sur la touche Échap.

Fling recherchera régulièrement les nouveaux fichiers et les copiera. Pour copier tous les fichiers existants, vous devrez aussi cliquer avec le bouton droit sur le dossier de la liste principale de Fling et sélectionner Transférer tous les fichiers.

**Remarque :** lorsque Fling est paramétré sur transfert automatique ou analyse à intervalles réguliers, il détecte automatiquement les fichiers par la date et utilise l'attribut d'archive sur les fichiers. Si vous copiez un fichier, vous devrez peut-être transférer les fichiers manuellement.

# **Touches de raccourci clavier**

Le tableau suivant est une référence pour tous les raccourcis clavier que vous pouvez utiliser pendant que l'application Fling est ouverte.

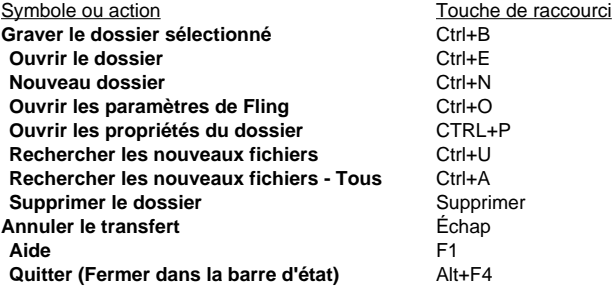

# **Résolution de problèmes**

**Problèmes de FTP** Si vous ne pouvez pas vous connecter à un serveur FTP

- Cliquez sur le bouton **Tester les paramètres FTP** dans la boîte de dialogue Propriétés du dossier.
- Vérifiez attentivement tous les détails de votre serveur, dont le répertoire.
- Vérifiez que votre serveur utilise le protocole FTP passif.

Voir <http://www.nch.com.au/kb/fr/10047.html> pour une aide supplémentaire sur la résolution des problèmes de connexion FTP.

#### **Problèmes d'analyse automatique**

Par défaut, Fling utilise l'heure de la modification du fichier et la balise d'archive pour déterminer si un transfert est requis. La plupart des problèmes se produisent si un programme ou une copie n'établit pas la balise de modification ou d'archive. Si cela se produit, cliquez avec le bouton droit sur le fichier et sélectionnez Fling->Transférer.

# **Ouvrir une liaison avec Fling avec la ligne de commande**

Fling peut être contrôlé avec la ligne de commande. Cette fonctionnalité est très utile si vous souhaitez automatiser les téléversements ou les transferts d'autres programmes ou outils. (par exemple, le calendrier Windows).

Le fichier exe se trouve sous C:\Program Files\NCH Software\Fling. Dans tous les exemples qui suivent, lorsque nous évoquons « fling.exe », nous voulons dire « C:\Program Files\NCH Software\Fling\fling.exe ». Pour les utilisateurs de Windows 7 64 bits, le fichier .exe se trouve sous C:\Program Files (x86)\NCH Software\Fling\fling.exe.

-scan [Nom]

Cette commande analyse le dossier nommé.

Par exemple, fling.exe -scan MonDossier

-scanall

Cette commande met à jour tous les dossiers.

Par exemple, fling.exe -scanall

-upload [Chemin d'accès complet dans le dossier]

Fling transfère ce fichier (à condition qu'il appartienne à un dossier Fling).

Par exemple, fling.exe -upload "C:\MesDossiersFling\Dossier1\fichier.html"

-delete [Chemin d'accès complet dans le dossier]

Fling supprime ce fichier (à condition qu'il appartienne à un dossier Fling).

Par exemple, fling.exe -delete "C:\MesDossiersFling\Dossier1\fichier.html"

-download [Chemin d'accès complet dans le dossier]

Fling télécharge ce fichier (à condition qu'il appartienne à un dossier Fling).

Par exemple, fling.exe -download "C:\MesDossiersFling\Dossier1\fichier.html"

### **Termes du contrat de licence logiciel**

Nous avons pour but de fournir une expérience positive à nos utilisateurs avec nos logiciels. Nous vous l'offrons sur la base que vous acceptiez notre Contrat de Licence et d'Utilisateur Final (CLUF).

Ce CLUF limite nos responsabilités et est gouverné par un Accord d'Arbitrage et un Accord de Site. Veuillez lire les informations ci-dessous puisqu'elles pourraient affecter vos droits.

1. Les copyrights de ce logiciel et de toute oeuvre audio ou visuelle distribuée avec le logiciel sont la propriété de NCH Software et de ses propriétaires respectifs indiqués dans la fenêtre À propos. Tous droits réservés. La licence permettant l'installation de ce logiciel et de tout logiciel groupé avec ce logiciel ou installé à la demande depuis ce logiciel n'est accordée qu'en accord avec ces conditions. Ces droits d'auteur ne s'appliquent pas aux œuvres créatives créées par vous, l'utilisateur.

2. Par l'installation, l'utilisation ou la distribution de ce logiciel, vous, en votre propre nom et au nom de votre employeur ou de votre société, acceptez ces termes. Si vous n'acceptez pas ces termes, vous ne pouvez pas utiliser, copier, transmettre, distribuer ou installer ce logiciel - vous devez le retourner au lieu d'achat dans les 14 jours pour obtenir un remboursement total.

3. Ce logiciel, ainsi que tous les fichiers, données et supports associés, sont distribués « en l'état » et sans garantie de tout ordre, explicite ou implicite, sauf lorsque la Loi l'exige. Si vous avez l'intention de vous servir de ce logiciel pour des opérations critiques, vous devez le tester complètement avant de l'utiliser, installer des systèmes redondants et assumer tout risque éventuel.

4. Nous déclinons toute responsabilité pour toute perte résultant de l'utilisation de ce logiciel, y compris, mais pas exclusivement, toute perte spéciale, fortuite ou consécutive. Votre unique recours en cas de plainte contre nous se limite au remboursement complet du montant payé pour l'achat du logiciel.

5. Vous n'avez pas l'autorisation d'utiliser ce logiciel dans toute circonstance où une panne de ce logiciel risquerait d'entraîner des dommages corporels ou des pertes de vie(s) humaine(s). Vous n'avez pas l'autorisation d'utiliser ce logiciel si vous ne faites pas régulièrement une sauvegarde de votre ordinateur, ou si vous ne possédez pas d'antivirus et de pare-feu installés sur l'ordinateur, ou si vous conservez des données cryptées sur votre ordinateur. Vous acceptez de nous exonérer de toute plainte en rapport avec telle utilisation.

6. Vous pouvez copier ou distribuer le fichier d'installation de ce logiciel dans sa forme complète et non modifiée, mais vous ne pouvez en aucune circonstance distribuer de code d'inscription de logiciel pour aucun de nos programmes sans autorisation écrite. Dans l'éventualité où vous procéderiez à la distribution de code d'inscription de logiciel, vous seriez dans l'obligation légale de payer le prix d'achat total pour chaque emplacement où l'utilisation non autorisée se produirait.

7. L'utilisation des statistiques collectées par le logiciel est soumise à la Déclaration de confidentialité de NCH Software, qui autorise la collecte automatique et anonyme des statistiques d'utilisation dans certaines circonstances limitées.

8. Choix de législation Si vous résidez aux États-Unis, votre relation est avec NCH Software, Inc, une entreprise des États-Unis, et cet accord est gouverné par les lois du Colorado. Si vous résidez ailleurs dans le monde à l'extérieur des États-Unis, votre relation est avec NCH Software Pty Ltd, une entreprise Australienne, et cet accord est gouverné par les lois et les tribunaux du Territoire de la capitale australienne (Australian Capital Territory). De telles courts ont une juridiction continue et exclusive sur n'importe quelle dispute entre vous et nous, peu importe la nature de la dite dispute.

9. Clients des États-Unis seulement: Accord d'arbitrage et recours collectif: Si vous résidez aux États-Unis, NCH Software et vous acceptez d'arbitrer toute dispute et réclamation entre nous en accord avec les règles inscrites dans la version anglaise de ces termes ici: <https://www.nch.com.au/general/legal.html>. VEUILLEZ LES LIRE TRÈS ATTENTIVEMENT. CECI POURRAIT AFFECTER VOS DROITS. En ces termes, VOUS ET NCH ACCEPTEZ QUE CHACUN PUISSE APPORTER DES RÉCLAMATIONS CONTRE L'AUTRE SEULEMENT EN VOTRE ET SES CAPACITÉS INDIVIDUELLES, ET NON COMME UN PLAIGNANT OU MEMBRE DE CLASSE DE COLLECTIVE OU PROCÉDURE REPRÉSENTATIVE.

# **Description des écrans - Transferts en attente**

Il s'agit d'une liste de tous les téléchargements actuellement en attente.

Les fichiers s'affichent dans la liste lorsqu'une demande de transfert du fichier a eu lieu et le système n'a pas encore terminé la demande.

#### **Suppression/Annulation des transferts en attente**

Les fichiers sélectionnés sont supprimés de la liste des transferts en attente lorsque vous cliquez sur le bouton **Supprimer les éléments sélectionnés**.

Supprimer les fichiers de la liste des éléments en attente interrompt l'envoi du fichier vers le serveur FTP.

Veuillez noter que cette liste n'est pas actualisée pendant qu'elle est affichée, par conséquent il se peut que certains des fichiers sélectionnés aient déjà été envoyés vers le serveur FTP alors que la liste les contient toujours. Annuler le transfert d'un fichier déjà envoyé au serveur n'a aucun effet.

# **Description des écrans - Ménage Fling**

Cette boîte de dialogue sert à afficher les différences entre les dossiers locaux et à distance et pour nettoyer les changements. Vous pouvez trouver la fonction Ménage dans le menu Dossiers.

#### **Transférer**

Utilisez le bouton **Transférer** pour envoyer le fichier sélectionné vers le dossier à distance. **Télécharger**

Utilisez le bouton **Télécharger** pour récupérer le fichier sélectionné à partir du dossier à distance.

#### **Supprimer**

Utilisez le bouton **Supprimer** pour supprimer le fichier sélectionné de son emplacement. **Fermer**

Fermez la fenêtre Ménage.

# **Description des écrans - Options ~ Général**

#### **Service**

Le moteur de transfert de fichiers s'exécute comme service en arrière-plan. Par défaut, il s'exécute sur le compte du système local. Vous devrez peut-être changer de compte si vous devez accéder à un dossier réseau.

#### **Mode d'exécution au démarrage**

Exécuter Fling automatiquement au démarrage du système

Sélectionner cette option permet à Fling de démarrer automatiquement dès qu'un utilisateur ouvre une session sur l'ordinateur.

#### Sélectionnez le mode d'exécution

Si l'option ci-dessus est sélectionnée, vous pouvez aussi choisir si vous souhaitez que Fling démarre avant ou après l'ouverture de session, pour vous seulement ou pour tous les utilisateurs et si vous souhaitez que l'icône Fling s'affiche dans la barre d'état système.

#### **Options FTP**

Certains serveurs d'ancienne génération ne permettent pas aux fichiers d'avoir des noms contenant des espaces ou des majuscules. Pour prendre en charge ces fonctions, par défaut Fling remplace les espaces par des soulignés et convertir tous les noms de fichiers en lettres minuscules. Mais si vous pensez avoir un système FTP plus récent, vous pouvez désactiver l'option et tenter de transférer les fichiers. Les noms de fichiers conserveront la casse et/ou les espaces.

#### ● **Réessayer les connexions FTP en cas d'échec**

Cochez cette option pour réessayer automatiquement l'action FTP si un problème se produit pendant la connexion. Vous pouvez sélectionner le nombre de fois à réessayer, cette valeur est configurée à cinq (5) par défaut.

● **Remplacer les espaces par des soulignés \_ dans les noms de fichiers/dossiers lorsque l'opération FTP échoue**

Cochez cette option pour remplacer tous les espaces dans les noms de fichiers et de dossiers par des soulignés. Cela peut être nécessaire si le serveur FTP ne prend pas en charge les noms de fichiers contenant des espaces. Fling essaiera d'utiliser le nom de fichier original d'abord, mais si la tentative échoue, il essaiera à nouveau avec des soulignés.

#### ● **Convertir les noms de fichiers/dossiers en minuscules lorsque l'opération FTP échoue**

Cochez cette option pour convertir tous les noms de fichiers et de dossiers en minuscules. Cela peut être nécessaire si le serveur FTP ne prend pas en charge les majuscules. Fling essaiera d'utiliser le nom de fichier original d'abord, mais si la tentative échoue, il essaiera à nouveau avec des noms entièrement en minuscules.

● **Vérifier tous les chargements** Après votre chargerment, re-téléchargez le fichier, et comparez pour vous assurer qu'il est identique au fichier original transféré.

#### **Notification de barre des tâches**

- **Afficher les erreurs sous forme d'info-bulles dans la barre des tâches** Cochez cette option pour afficher les messages d'erreurs sous forme d'info-bulles au-dessus de l'icône de Fling dans la barre des tâches.
- **Afficher le message de transfert OK sous forme d'info-bulle** Cochez cette option pour afficher les messages de réussite sous forme d'info-bulles sur l'icône de Fling dans la barre des tâches.
- **Confirmer après cliquer avec le bouton droit sur Supprimer ce dossier**

Cochez cette option pour nécessiter que l'utilisateur confirme la suppression des dossiers lorsque l'option « Supprimer ce dossier » est sélectionnée dans le menu contextuel (clic droit) du dossier.

# **Description des écrans - Options ~ Comptes**

#### **Exclusion de dossier globale**

- **Exclure les dossiers en fonction du masque** Utilisez ce champ de la même manière que l'option Exclusion de dossier du compte, mais il s'applique à tous les dossiers.
- **Moins de journalisation d'inclusion/exclusion** Cochez cette option pour ne pas journaliser lorsqu'un fichier est inclus ou exclus d'un transfert

#### **Action de double-clic**

L'action de double-clic pour cette liste de dossiers dans la fenêtre principale de Fling peut être attribuée à l'un des cas suivants :

- **Ouvrir le dossier** Sélectionnez cette option pour afficher le contenu du dossier local.
- **Analyser le dossier** Sélectionnez cette option pour analyser et transférer les modifications du dossier local.
- **Afficher les propriétés du dossier** Sélectionnez cette option pour afficher les propriétés du dossier local.

# **Description des écrans - Transférer le dossier ~ Dossiers**

Lorsque vous cliquez sur l'icône Propriétés dans la barre d'outils principale, cette boîte de dialogue affichera les propriétés de transfert du dossier sélectionné. Vous pouvez effectuer des modifications au dossier d'ici, au besoin.

Lorsque vous choisissez les options de transfert Autre (passez directement à l'option Configuration avancée) dans la première étape de l'Assistant de dossier Fling, cette boîte de dialogue sert à configurer un nouveau transfert de dossier sans utiliser l'assistant.

#### **Dossier à distance (transférer les fichiers dans ce dossier)**

#### **Transférer sur un serveur Web par FTP**

Sélectionnez cette option pour transférer les fichiers par protocole FTP. L'administrateur FTP peut fournir tous ces paramètres FTP si vous ne les avez pas déjà.

Veuillez noter que le serveur FTP doit être configuré pour accepter les connexions en mode passif.

#### **Transférer vers un dossier réseau à distance**

Sélectionnez cette option pour transférer les fichiers dans un dossier. Entrez le chemin d'accès du dossier à distance ici (ou cliquez sur le bouton Sélectionner).

Veuillez noter que si le dossier à distance se trouve sur le réseau, vous devrez fournir au service Fling les détails de connexion réseau en cliquant sur le bouton « Modifier le compte de service » dans Options->Général. Voir [Paramètres de service](http://www.nch.com.au/kb/fr/10049.html) pour obtenir plus d'informations.

#### **Dossier de base local (transférer depuis ce dossier)**

Il s'agit du dossier local utilisé comme la base des fichiers. Les fichiers seront transférés et mis en miroir depuis ce dossier. Généralement, ce dossier se trouve sur votre ordinateur local, mais il peut aussi se trouver sur le réseau. Si vous utilisez effectivement un dossier réseau, vous devrez peut-être fournir un ID d'ouverture de session du service.

# **Description des écrans - Transférer le dossier ~ Mode d'analyse et de mise à jour**

#### **Mode d'analyse et de mise à jour**

Sélectionnez quand et comment les dossiers seront transférés dans cette boîte de dialogue, qui se trouve sous le second onglet de la boîte de dialogue Propriétés du dossier. Cette boîte de dialogue contient des paramètres de transfert plus avancés que dans l'Assistant de dossier Fling.

Remarque : tous les modes de mise à jour de fichiers automatique sont basés sur l'attribut de date de modification et d'archive. Si vous copiez un fichier plus ancien, vous devrez peut-être le transférer manuellement (clic droit, Fling->Transférer).

#### **Manuel (cliquer avec le bouton droit sur les fichiers et sélectionner Fling->Tranférer)**

Lorsque vous sélectionnez cette option, transférez un fichier en cliquant avec le bouton droit sur le fichier dans l'Explorateur Windows et en sélectionnant Fling->Transférer.

#### **Automatique (mettre à jour dès qu'un changement est détecté)**

Lorsque vous sélectionnez cette option, Fling tente de détecter automatiquement les modifications du dossier et de transférer tout fichier nouveau ou mis à jour automatiquement. **Analyser le dossier pour les modifications**

Lorsque vous sélectionnez cette option pour transférer des fichiers modifiés, sélectionnez le site et cliquez sur le bouton Analyser. Fling analyse alors les dossiers pour toutes les modifications qui doivent être transférées.

Voir **Options d'analyse de dossier** ci-dessous pour des options supplémentaires.

**Ne pas autoriser la suppression des fichiers à distance**

Lorsque cette option est cochée, vous ne pourrez pas supprimer les fichiers et les dossiers.

#### **Supprimer le fichier après après le transfert**

Lorsque cette option est cochée, le fichier original sera supprimé après le téléversement ou le transfert de fichiers. Cette option n'est pas recommandée.**Supprimer les sous-dossiers** 

#### **vides après le transfert**

Lorsque cette option est cochée, si un sous-dossier est vidé après un téléversement ou un transfert de fichiers, le sous-dossier est également supprimé.

#### **Exclure les fichiers en fonction du masque :**

Lorsque cette option est cochée, Fling n'inclura aucun fichier avec un nom qui correspond au masque.

#### **Fichiers à exclure**

Excluez ces types de fichiers, Fling utilisera ces paramètres de fichiers pour tester si les fichiers sont autorisés à être transférés.

Plusieurs paramètres de fichiers doivent être séparés par un point-virgule.

Par exemple, le paramètre **\*.exe;\*.bak;ancien\*.\***

empêche que tout fichier contenant \*.exe, \*.bat ou ancien\*.\* soit transféré.

#### **Ne pas autoriser les fichiers sans extension**

Lorsque cette option est cochée, Fling ne transfère pas les fichiers qui n'ont pas d'extension.

#### **Exclure les dossiers en fonction du masque :**

Lorsque cette option est cochée, Fling ne transfère pas les dossiers qui correspondent au masque. Cette option est utile lorsque vous utilisez Fling sur les répertoires sous contrôleur de code source et que vous ne souhaitez pas transférer le dossier .svn (par exemple). Cette option est également utile si votre dossier Fling contient aussi un sous-répertoire « temp » que vous ne souhaitez pas transférer.

Par exemple, le paramètre **.svn;C:\MonDossier\temp**

ne transfère rien dans tout sous-répertoire intitulé « .svn » ou rien dans le répertoire spécifique « C:\MonDossier\temp ».

#### **N'inclure que les fichiers en fonction du masque :**

Lorsque cette option est cochée, Fling transfère uniquement les fichiers dont le nom correspond au masque.

#### **Fichiers à exclure**

N'incluez que ces types de fichiers, Fling utilisera ces paramètres de fichiers pour tester si les fichiers doivent être transférés.

Plusieurs paramètres de fichiers doivent être séparés par un point-virgule.

Par exemple, le paramètre **\*.doc;\*.xls;fichier\*.\***

n'autorise que les fichiers correspondant à \*.doc, \*.xls ou fichier\*.\* à être transférés.

#### **Options d'analyse de dossier**

Les options d'analyse de dossier s'appliquent lorsque **Analyser le dossier pour les modifications** a été sélectionné comme mode Analyse et mise à jour.

#### **Analyser le dossier à la demande**

Lorsque cette option est cochée, Fling ne transfère que les fichiers dans le dossier lorsque vous sélectionnez le dossier et que vous cliquez sur Analyser. Les fichiers peuvent aussi être mis à jour individuellement en cliquant avec le bouton droit et en sélectionnant Fling->Transférer dans l'Explorateur Windows.

#### **Analyser à intervalle défini**

Lorsque cette option est sélectionnée, Fling analyse le dossier à intervalles réguliers pour toute modification et transfère tout fichier nouveau ou modifié à l'intervalle spécifié.

#### **Intervalle de vérification en minutes :**

Si le mode Analyser est sélectionné, paramétrez le nombre de minutes pendant lequel Fling doit attendre entre les analyses.

#### **Options de synchronisation**

Les options de synchronisation s'appliquent lorsque **Analyser le dossier pour les modifications** a été sélectionné comme mode Analyse et mise à jour.

#### **Transférer seulement**

Lorsque cette option est sélectionnée, Fling transfère automatiquement seulement les fichiers vers le site FTP.

#### **Télécharger seulement**

Lorsque cette option est sélectionnée, Fling télécharge automatiquement seulement les fichiers du site FTP.

Le téléchargement analyse est effectué en vérifiant les heures de modification des fichiers sur le dossier distant/site FTP.

#### **Synchroniser**

Lorsque cette option est sélectionnée, Fling transfère et télécharge les fichiers pour synchroniser les deux dossiers.

Soyez prudent si vous utilisez cette option. Si le même fichier a été modifié à la fois sur le dossier local et sur le dossier à distance, Fling remplace l'un des deux fichiers avec le fichier préféré.

#### **Synchroniser (préférence à distance)**

Lorsque cette option est sélectionnée, Fling donne la préférence à l'exemplaire à distance du fichier par rapport à l'exemplaire local en remplaçant celui-ci.

#### **Synchroniser (préférence locale)**

Lorsque cette option est sélectionnée, Fling donne la préférence à l'exemplaire local du fichier par rapport à l'exemplaire à distance en remplaçant celui-ci.

# **Description des écrans - Assistant de dossier Fling ~ Sélectionner le type de dossier**

Première étape de l'Assistant de dossier Fling que vous voyez lorsque vous cliquez sur **Nouve au** dans la barre d'outils de la fenêtre principale. Sélectionnez l'option correspondant à votre utilisation souhaitée de Fling :

#### **Pour mettre à jour et maintenir à jour les fichiers sur un site Web avec FTP.**

Cette option permet de transférer et de maintenir les fichiers requis par votre site Web. Avec cette option, vous pouvez conserver un exemplaire des dossiers de votre site Web sur votre ordinateur local et Fling télécharge sur votre site Web toutes les modifications que vous apportez.

#### **Pour sauvegarder les fichiers entre différents disques durs.**

Cette option vous permet de sauvegarder un dossier dans un autre dossier sur votre ordinateur.

#### **Pour sauvegarder les fichiers sur un réseau.**

Cette option vous permet de sauvegarder un dossier dans un dossier sur un autre ordinateur sur le réseau local.

#### **Pour sauvegarder les fichiers sur Internet avec FTP.**

Cette option vous permet de sauvegarder un dossier dans un dossier sur un compte de serveur FTP.

#### **Pour automatiser une copie régulière des fichiers sur un lecteur USB.**

L'option vous permet de maintenir la synchronisation d'un dossier avec tout support de stockage amovible, comme une clé USB.

#### **Autres options de transfert (passer à Configuration avancée).**

Cette option vous permet de définir manuellement la façon dont vous souhaitez utiliser Fling.

### **Description des écrans - Assistant de dossier Fling ~ Paramétrer les informations du moteur de service**

À cette étape de l'Assistant, il vous est demandé de fournir un nom d'utilisateur et un mot de passe pour permettre l'exécution sans problème du service en arrière-plan tout en copiant les fichiers. Voir [Aide des Paramètres de service](http://www.nch.com.au/kb/fr/10049.html) pour plus d'informations sur le service en arrière-plan.

#### **Nom d'utilisateur :**

Le nom d'utilisateur du compte que vous allez utiliser pour transférer des fichiers sur le réseau. **Mot de passe :**

Le mot de passe du compte.

# **Description des écrans - Assistant de dossier Fling ~ Sélectionner le dossier local**

À cette étape de l'Assistant, vous précisez de quel dossier local vous souhaitez transférer, sauvegarder ou copier .

#### **Dossier :**

Tapez le chemin d'accès au dossier ou cliquez sur le bouton Parcourir pour localiser l'emplacement du dossier.

#### **Marquer tous les fichiers existants comme déjà transférés**

Cochez cette option si vous ne souhaitez pas que tous les fichiers existants de ce dossier soient transférés.

# **Description des écrans - Assistant de dossier Fling ~ Sélectionner le dossier à distance**

À cette étape de l'Assistant, vous précisez de quel dossier local vous souhaitez transférer, sauvegarder ou copier .

#### **Dossier :**

Tapez le chemin d'accès au dossier ou cliquez sur le bouton Parcourir pour localiser l'emplacement du dossier.

#### **Marquer tous les fichiers existants comme déjà transférés**

Cochez cette option pour ne pas transférer tous les fichiers existants de ce dossier.

# **Description des écrans - Assistant de dossier Fling ~ Paramétrer le compte du serveur FTP**

Il s'agit de la page de l'Assistant que vous pourrez voir après avoir choisi de maintenir les fichiers sur un site Web ou pour sauvegarder ou transférer des fichiers avec le protocole FTP. Si vous ne connaissez pas les informations requises sur cet écran, veuillez consulter votre administrateur réseau.

#### **Description :**

Entrez une description simple pour ce serveur FTP, par exemple serveur de projet FTP principal.

#### **Serveur FTP :**

Entrez l'adresse du serveur FTP, par exemple ftp.monhôteftp.com ou 123.120.11.2

#### **Port :**

Entrez le numéro de port. 21 est le port FTP par défaut.

#### **Nom d'utilisateur :**

Entrez le nom d'utilisateur FTP. Pour une ouverture de session anonyme, essayez « Anonyme ».

#### **Mot de passe :**

Entrez le mot de passe de l'utilisateur FTP. Pour une ouverture de session anonyme, entrez votre adresse de courriel.

#### **Répertoire :**

Entrez le dossier FTP dans lesquels les fichiers seront transférés, par exemple, /var/www/html **Tester les paramètres FTP**

Cliquez sur le bouton **Tester les paramètres FTP** pour confirmer que Fling peut se connecter au compte FTP avec ces paramètres.

#### **FTP sécurisé :**

Lorsque vous travaillez avec des serveurs SFTP, veillez à cocher cette option.

# **Description des écrans - Assistant de dossier Fling ~ Mode d'analyse et de mise à jour**

À cette étape de l'Assistant, vous pouvez désigner comment mettre à jour le dossier. **Manuel (cliquer avec le bouton droit sur les fichiers du dossier et sélectionner Fling->Transférer)**

Lorsque l'option Manuelle est sélectionnée, le dossier n'est mis à jour que lorsque vous sélectionnez l'une des options Fling dans le menu contextuel (clic droit) : « Fling->Télécharger », « Fling->Transférer » ou « Fling->Supprimer ». Pour ce faire, ouvrez le dossier et cliquez avec le bouton droit sur le fichier. Dans le menu contextuel qui s'affiche, sélectionnez l'une des options Fling pour transférer, télécharger ou supprimer.

#### **Automatique (transférer les fichiers lorsqu'un changement est détecté)**

Lorsque l'option Automatique est sélectionnée, dès qu'un fichier est modifié dans le dossier local, ce fichier est transféré vers le dossier à distance.

#### **Analyser pour trouver les modifications à intervalle défini**

Lorsque l'option Analyser est sélectionnée, Fling analyse le dossier à intervalles réguliers pour toute modification et transfère tout fichier nouveau ou modifié à l'intervalle spécifié.**Intervalle de vérification en minutes :**

Si le mode Analyser est sélectionné, paramétrez le nombre de minutes pendant lequel Fling doit attendre entre les analyses.

#### **Analyser le dossier à la demande (cliquer sur Analyser pour transférer toutes les nouvelles modifications)**

Lorsque l'option Analyse à la demande est sélectionnée, Fling analyse le dossier sélectionné pour toute modification lorsque vous cliquez sur l'icône Analyser dans la barre d'outils.

# **Description des écrans - Assistant de dossier Fling ~ Résumé du nouveau dossier**

La dernière étape de l'Assistant contient un résumé de votre nouveau dossier Fling. Si cette page contient une erreur, cliquez sur le bouton de retour pour revenir en arrière et modifier les paramètres du dossier.